## **How to Reset Password on SADP**

- **Make sure the DVR and the computer are in the same local area network**
- 1. Open SADP Tool to search online devices.
- 2. Select the device and click **Forget Password**:

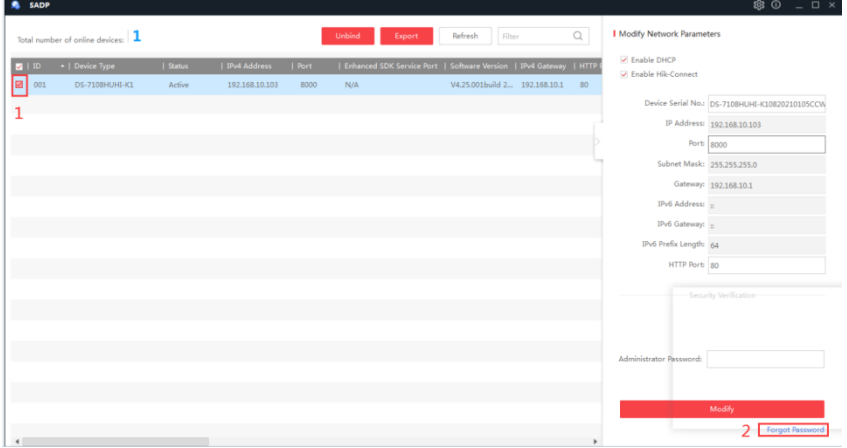

- 3. Select Export/Import secret key mode in Mode .
- 4. Select the QR Code option. Provide a screenshot of the QR code.
- 5. Provide us with a screenshot of the QR code.

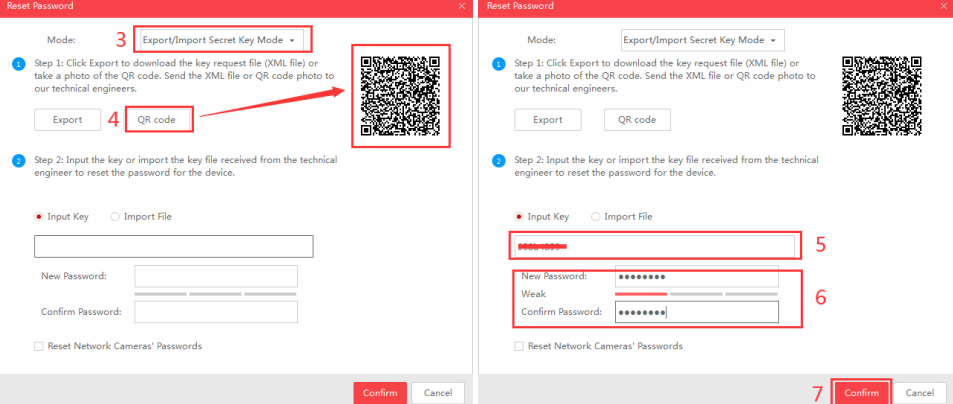

- 6. Input provided Key.
- 7. Set new password for DVR
- 8. After setting the password, press the Confirm button, Reset password succeded.
- 9. Enter the new password to log in

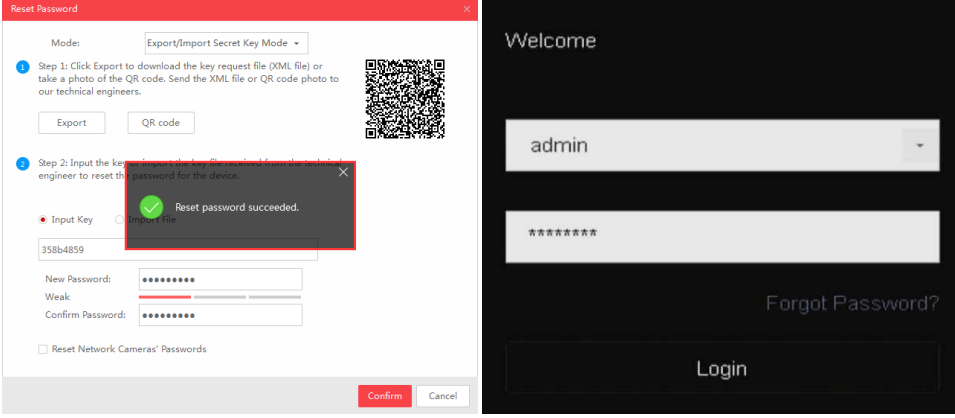